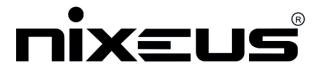

# NX-EDG274K

# **User Manual**

**Version 8.1.2020** 

www.nixeus.com

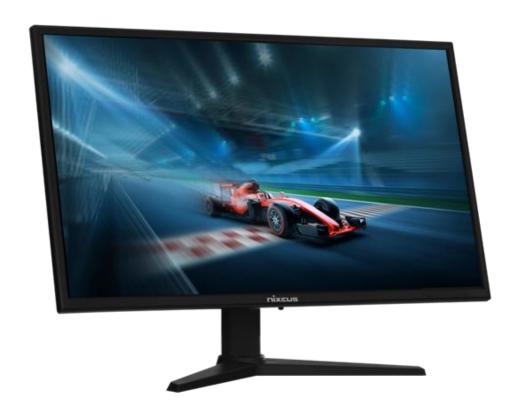

### **Table of Contents**

| Important Information                                                    | 4-5      |
|--------------------------------------------------------------------------|----------|
| Getting Started                                                          | 6        |
| Stand Installation (Please Refer to the Quick Start Guide)               | 6        |
| Input and Connection Ports                                               | 7        |
| Monitor and Stand Adjustment                                             | 8<br>9   |
| Monitor Button Operations Legends and Functions                          |          |
| Hot Key Button Functions (Without OSD Menu Enabled)                      | 10       |
| Button Functions and Features for On Screen Display (OSD) Main Menu      | 11       |
| On Screen Display (OSD) Picture Settings Sub-Menu                        | 12       |
| Backlight Adjustment                                                     | 12       |
| Brightness Adjustment                                                    | 13       |
| Contrast Adjustment                                                      | 14       |
| Sharpness Adjustment                                                     | 15       |
| On Screen Display (OSD) Color Settings Sub-Menu                          | 16       |
| Gamma                                                                    | 16       |
| Color Temperature - Presets                                              | 17       |
| Color Temperature – USER                                                 | 18       |
| User Settings (Red, Green, Blue Adjustment for Color Calibration)        | 18 – 19  |
| Color Effect - Presets                                                   | 20       |
| Color Effect - User                                                      | 21 - 22  |
| Color Format                                                             | 23       |
| Print and Color Management (PCM)                                         | 24       |
| Hue                                                                      | 25       |
| Saturation (Page 2 of Color Sub-menu OSD)                                | 26       |
| On Screen Display (OSD) – Advance Settings Sub-Menu                      | 27       |
| Aspect Ratio                                                             | 27       |
| Over Scan                                                                | 28       |
| Over Drive                                                               | 29       |
| DDCCI (Display Data Channel Command Interface)                           | 30       |
| Ultra Vivid                                                              | 31       |
| DCR (Dynamic Contrast Ratio)                                             | 32       |
| DP Option (DisplayPort Version Option)                                   | 33       |
| DSC (Display Stream Compression)                                         | 34       |
| FreeSync (Page 2 of Advance Sub-menu OSD)                                | 35       |
|                                                                          | 2 -      |
| OSD - On Screen Display Sub-Menu                                         | 36       |
| Reset Many Time                                                          | 36       |
| Menu Time OSD II Position                                                | 37       |
| OSD V Position                                                           | 38<br>39 |
| OSD V Position                                                           |          |
| Language OSD Transparency                                                | 40       |
| OSD Transparency OSD Rotate                                              | 41<br>42 |
| OSD ROIGIE                                                               | 42       |
| On Saroan Dionlay (OSD) HI TDA HDD (High Dymamic Dange) Sub Massa        | 42       |
| On Screen Display (OSD) – ULTRA HDR (High Dynamic Range) Sub-Menu<br>HDR | 43<br>43 |
| 111/13                                                                   |          |

| Dark Enhance                                          | 44      |
|-------------------------------------------------------|---------|
| Sharp Enhance                                         | 45      |
| HDR Contrast                                          | 46      |
| Color Enhance                                         | 47      |
| Light Enhance                                         | 48      |
|                                                       |         |
| On Screen Display (OSD) – AUDIO Sub-Menu              | 49      |
| Volume                                                | 49      |
| Mute                                                  | 50      |
| Audio Source                                          | 51      |
| Warranty Information                                  | 52 – 53 |
| Electronics Recycling and Proper Electronics Disposal | 54      |
| Nixeus Technology, Inc - Contact Information          | 54      |
| Disclaimer                                            | 54      |

## **Important Information**

#### **Important Note:**

Please make sure your computer hardware and graphics card supports the Nixeus EDG 27" 4K 144Hz Monitor. Some devices and connections may not be able to support the full 3840x2160 resolution at 144Hz refresh rates. Avoid using 3rd party cable adapters/convertors to connect the NX-EDG274K to HDMI, VGA, and DVI output devices - we cannot guarantee they will be compatible with the NX-EDG274K. If you are not sure, please contact your computer hardware's manufacturer. Please read this manual before using NX-EDG274K with your computer. It contains important information regarding the use and care of computer monitors.

#### **Safety and Maintenance:**

- 1) Do not expose the monitor to direct sunlight. Keep the monitor away from a stove or any other heat source.
- 2) Remove or secure any objects that may fall into the monitor's vents. Do not obstruct or block the cooling vents of the monitor.
- 3) Don't jam the vents on the enclosure.
- 4) When setting up the monitor for use, please ensure the power plug and socket are easy to insert and extract.
- 5) When disconnecting the power cord or DC power line for the monitor, please wait for 6 seconds before reconnecting the power cord or DC power line wires for normal operation.
- 6) Please use only approved power line and power adapters provided by Nixeus. If any power connections are missing, please contact Nixeus for a replacement. Using un-authorized power connectors may damage your monitor and void your warranty.
- 7) During operation, please do not throw objects and take care to avoid collision with the monitor. Do not Over-clock or modify the monitor's decoder board and EDID information. Please do not apply excessive force to the LCD panel or drop the monitor. Warranty does not cover physical damages, over-clocking, and modifications to the monitor.
- 8) When monitor is not in use for a long period of time, please disconnect the power plug.
- 9) When using slightly wet cloth or LCD cleaners to clean the monitor, please disconnect the power adapter. Do not use organic solvent, alcohol, house hold glass cleaners or ammonia liquid to clean the monitor these may damage the display panel.
- 10) Do not store or use monitor in hot, direct sunlight, or in a cold environment. To avoid electrical shock and to prevent monitor damage; do not use the monitor in dusty, rain, wet, and humid conditions. If monitor gets wet, please wipe clean with soft dry cloth as soon as possible. If foreign objects or liquids get into the monitor, please disconnect power adapter immediately. For service please contact Nixeus Technical support for service and repair at techsupport@nixeus.com
- 11) To ensure long life and best performance of the monitor, please use the monitor in these safe and optimum conditions: Temperature = 0-40 degrees Celsius (32°-95° Fahrenheit), Humidity = 20-80% RH

#### **Avoiding Image Persistence, Incidental Image or After Image:**

- 1) When the monitor is on and unattended, please use a moving screen saver. If there is a static (nonmoving image) on the screen, please refresh regularly or start an application to start using the screen.
- 2) Long time continuous display of static images may case a "brand" on the screen; this is also called "image persistence" or "incidental image" or "after image." "Brand," "incidental image" or "after image" is a common phenomenon of LCD Panel Technology. In most cases, after turning off the power supply for a certain amount of time the "brand," "incidental image" or "after image" will gradually disappear. Also by displaying a pure white image for the entire screen for the same duration that you had the static image that caused the image persistence may remove the image persistence. Please contact Nixeus if you need assistance in removing image persistence.

CAUTION: Serious "brand," "incidental image" or "after image" will not disappear and cannot be repaired. This type of damage is not covered by warranty. Please take good care of your monitor to prevent serious "brand," "incidental image" or "after image."

Larger display panels may have some glow around the edges or corners. This is known as back light bleed and Glow - this is normal due to the display LED technology that allows more light and higher brightness to produce more vibrant colors and brighter pictures. Back light bleed and IPS glow may disappear or minimize over time during normal use.

If your monitor needs replacement parts, warranty service, and repairs please do not attempt to do it yourself! Doing so may void the warranty. Please contact techsupport@nixeus.com for warranty support. For more Information, please visit www.nixeus.com

# **Getting Started**

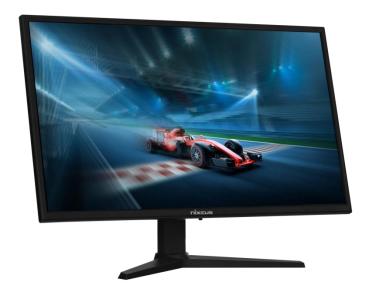

#### **Box Contents for NX-EDG274K**

- Nixeus EDG 27" IPS 3840 x 2160 AMD FreeSync Premium Certified 144Hz Gaming Monitor (NX-EDG274K)
- Stand Arm/Shaft x 1 Pre-installed (with 4 screws)
- DisplayPort 1.4 Cable x 1
- Stand Base with 1 x Tool-less screw
- Power Adapter and Power Cable x 1

Installing the Base Stand: Please refer to the quick start guide for the installation of the stand base.

NOTE: The NX-EDG274K stand can be removed to allow for 100% compatibility with 3<sup>rd</sup> party 100mm x 100mm VESA compliant mounting solutions.

### **Input and Connection Ports**

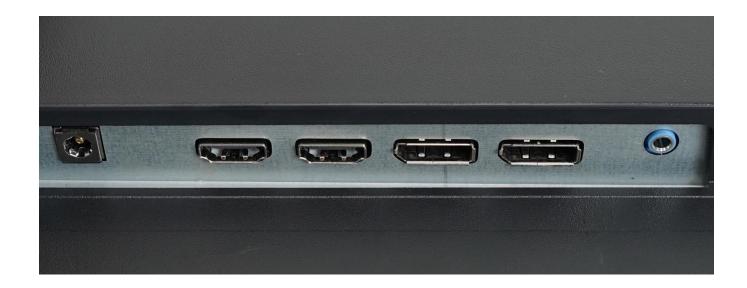

**DC-IN:** Power input for the external power adapter

**HDMI 2 (D4):** HDMI 2.0 input (Supports up to 3840 x 2160 with refresh rate up to 60Hz with HDMI 2.0 compliant cable and source device).

**HDMI 1 (D3):** HDMI 2.0 input (Supports up to 3840 x 2160 with refresh rate up to 60Hz with HDMI 2.0 compliant cable and source device).

**DisplayPort 2 (D1):** DisplayPort 1.4 with Display Stream Compression (DSC) input (Supports up to 3840 x 2160 with refresh rate up to 144Hz with DisplayPort 1.4 compliant cable and source device support DisplayPort 1.4 with DSC).

**DisplayPort 1 (D0):** DisplayPort 1.4 with Display Stream Compression (DSC) input (Supports up to 3840 x 2160 with refresh rate up to 144Hz with DisplayPort 1.4 compliant cable and source device support DisplayPort 1.4 with DSC).

**Blue Audio Output Port:** For connecting your headphones, desktop speakers, sound bard, or any other audio speaker device.

For native 3840 x 2160 Resolution with native 144Hz refresh rate, a DisplayPort 1.4 cable must be used with a graphics card or source device that supports DisplayPort 1.4 with Display Stream Compression technology. For example an AMD RX 5000 series or newer, Nvidia GTX 1600 series or newer, or Nvidia RTX 2000 series or newer graphics card with Windows 10 Operation system are required. At this time MAC OS does not support 4K resolutions with 144Hz Refesh Rates.

NOTE: Do not use cable/adapter converters that have a different connection type on each end (for example DVI on one end and HDMI on the other end of the cable). To enable AMD FreeSync™ Technology, you must use a DisplayPort only cable connection.

# **Monitor and Stand Adjustment**

#### **Monitor Tilting Forward/Back:**

Make sure the NX-EDG274K is on a stable level surface. Using both hands, hold the top and bottom of the frame to tilt the monitor forward or backward by up to 15°.

#### **Monitor Swivel Left/Right:**

Make sure the NX-EDG274K is on a stable level surface. Holding the base shaft with your hand, carefully twist the monitor's shaft left or right to desired orientation.

#### **Monitor Height Adjustment:**

Make sure the NX-EDG274K is on a stable level surface. Using both hands, slide the slide the monitor up and down the stand shaft for your desired height by up to 4 inches. Release button to lock in the desired height.

#### Monitor Pivot to 90° Portrait Mode:

Make sure the NX-EDG274K is on a stable level surface. Using both hands, first raise the monitor to the highest point. Next pivot the monitor clock wise into portrait mode.

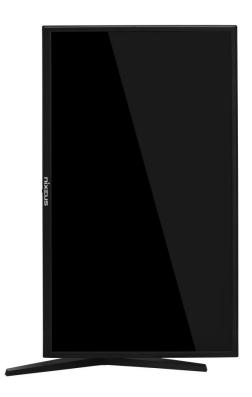

# **Monitor Button Operations – Legends and Functions**

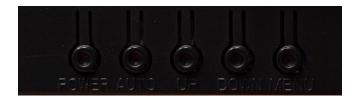

Note: The monitor's button are on the bottom right of the monitor on the back of the monitor bezel, however the button functions correspond to the legends (symbols) on the front and not the texts right below the buttons (See picture below):

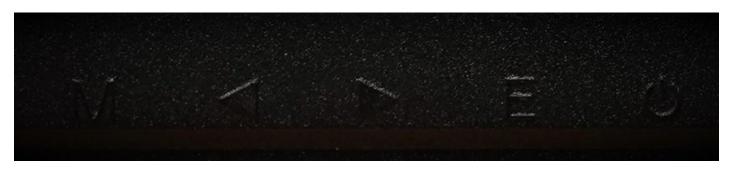

[M] Menu Button: Press to display the On Screen Display (OSD) menu or enter sub-menus or to confirm.

■ **Left Arrow Button:** Press to navigate left/up in the menus.

▶ **Right Arrow Button:** Press to navigate right/down in the menus.

[E] Exit Button: Press to Exit or Open Input source menu.

**b** Power Button: Press to turn the monitor on/off.

# **Hot Key MENU Buttom Functions (Not for OSD)**

# **Backlight**

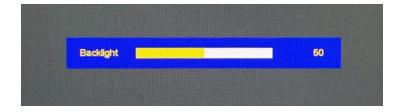

The BACKLIGHT settings allow you to adjust the LED brightness of the monitor.

- **Left Arrow Button:** Backlight Hot Key
- a) Press the button to bring up the BACKLIGHT settings.
- b) Press the ◀ and ▶ buttons to adjust the desired BACKLIGHT settings and press [M].

### **VOLUME**

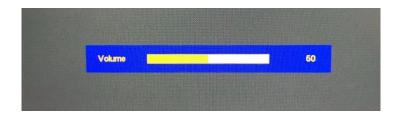

The VOLUME setting allows you to adjust the sound volume of the monitor's speaker or your external speakers/headphone connected to the monitor's 3.5mm audio port

- ► Right Arrow Button: Volume Hot Key
- a) Press the button to bring up the VOLUME settings.
- b) Press the ◀ and ▶ buttons to adjust the desired VOLUME settings and press [M].

### **INPUT SOURCE**

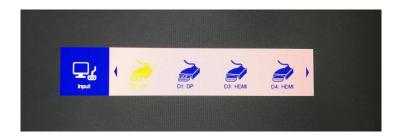

The INPUT SOURCE allows you to select the source of video to be displayed on the monitor.

#### [E] Exit Button:

- a) Press [E] button to bring up the INPUT SOURCE menu.
- b) Press the ◀ and ▶ buttons to select the desired INPUT SOURCE press [M].

# **Button Functions and Features for On Screen Display (OSD) Main Menu**

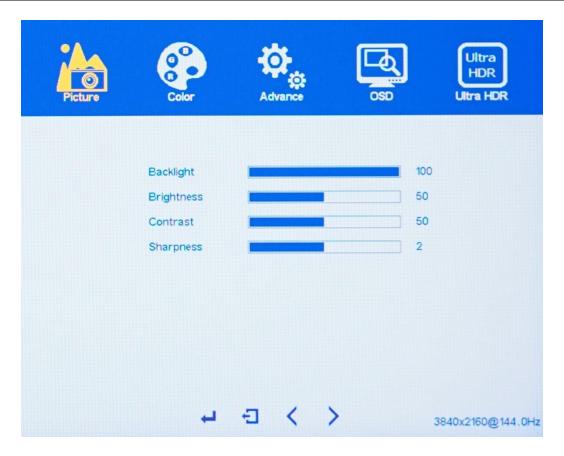

Note: When operating the OSD menu, only refer to the symbols on the front bezel for the menu buttons, not the texts on the back of the monitor or the symbols in the OSD Menu to avoid confusion with the actual buttons.

[M] Menu Button: Press to display the On Screen Display (OSD) menu or enter sub-menus or to confirm.

- Left Arrow Button: Press to navigate left/up in the menus.
- ▶ **Right Arrow Button:** Press to navigate right/down in the menus.
- [E] Exit Button: Press to Exit or to bring up the Input source menu.
- **b** Power Button: Press to turn the monitor on/off.

# On Screen Display (OSD) PICTURE (Sub-Menu)

# **Backlight**

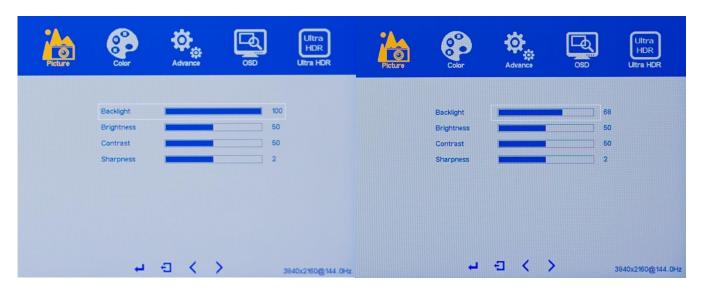

The NX-EDG27K has a feature to allow the end user to apply lower or higher LED backlight settings independent of the BRIGHTNESS settings. Please note the higher the BACKLIGHT settings, there may be more noticeable IPS glow due to the monitor's LED being much brighter. To maximize and minimize brightness, both the BACKLIGHT and BRIGHTNESS settings need to be adjusted at the same time accordingly.

- a) To bring up the OSD Main Menu, press [M].
- b) Using the ◀ and ▶ buttons, navigate to PICTURE and press [M] to enter the PICTURE sub-menu.
- c) Using the ◀ and ▶ buttons, navigate to BACKLIGHT and [M].
- d) Next use the ◀ and ▶ buttons to adjust the BACKLIGHT to your desired settings and press [M] to confirm the settings.
- e) Last, press [E] to exit out of the PICTURE sub-menu or proceed to the next PICTURE setting you want to adjust.

NOTE: The default BACKLIGHT setting is at 50.

### **BRIGHTNESS**

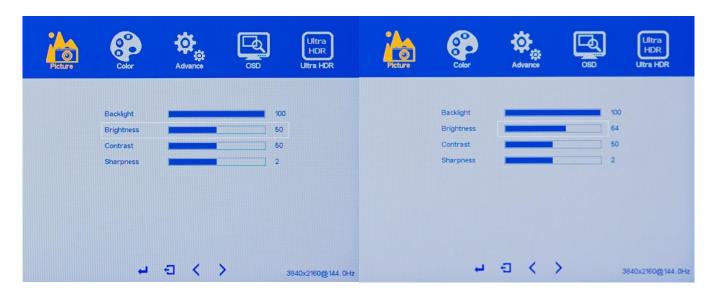

Please note the higher the BRIGHTNESS settings, there may be more noticeable IPS glow due to the monitor's native brightness of up to 400 cd/m2 being brighter than other monitors. To maximize and minimize brightness, both the BACKLIGHT and BRIGHTNESS settings need to be adjusted at the same time accordingly.

- a) To bring up the OSD Main Menu, press [M].
- b) Using the ◀ and ▶ buttons, navigate to PICTURE and press [M] to enter the PICTURE sub-menu.
- c) Using the ◀ and ▶ buttons, navigate to BRIGHTNESS and [M].
- d) Next use the ◀ and ▶ buttons to adjust the BRIGHTNESS to your desired settings and press [M] to confirm the settings.
- e) Last, press [E] to exit out of the PICTURE sub-menu or proceed to the next PICTURE setting you want to adjust.

NOTE: The default BRIGHTNESS setting is at 50.

# **CONTRAST**

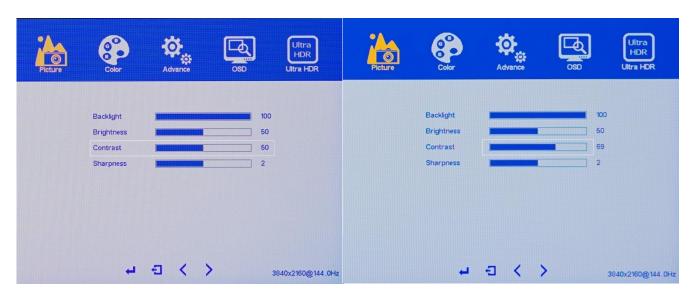

This setting adjusts the contrast ratio in regards to the brightness difference between white and black for pictures and videos.

- a) To bring up the OSD Main Menu, press [M].
- b) Using the ◀ and ▶ buttons, navigate to PICTURE and press [M] to enter the PICTURE sub-menu.
- c) Using the ◀ and ▶ buttons, navigate to CONTRAST and [M].
- d) Next use the ◀and ▶ buttons to adjust the CONTRAST to your desired settings and press [M] to confirm the settings.
- e) Last, press [E] to exit out of the PICTURE sub-menu or proceed to the next PICTURE setting you want to adjust.

NOTE: The default CONTRAST setting is at 50.

### **SHARPNESS**

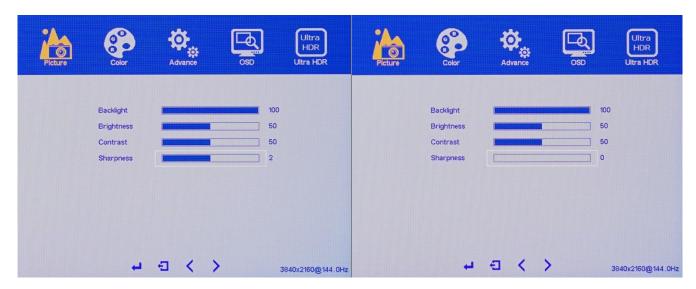

This setting adjusts the sharpness of texts, video, pictures and icons.

- a) To bring up the OSD Main Menu, press [M].
- b) Using the ◀ and ▶ buttons, navigate to PICTURE and press [M] to enter the PICTURE sub-menu.
- c) Using the ◀ and ▶ buttons, navigate to SHARPNESS and [M].
- d) Next use the ◀ and ▶ buttons to adjust the SHARPNESS to your desired settings and press [M] to confirm the settings.
- e) Last, press [E] to exit out of the PICTURE sub-menu or proceed to the next PICTURE setting you want to adjust.

NOTE: We recommend leaving the SHARPNESS at its default setting at 2.

# On Screen Display (OSD) COLOR (Sub-Menu)

IMPORTANT NOTE: When adjusting settings in the COLOR (SUB-MENU), use of a display colorimeter is recommended.

### **GAMMA**

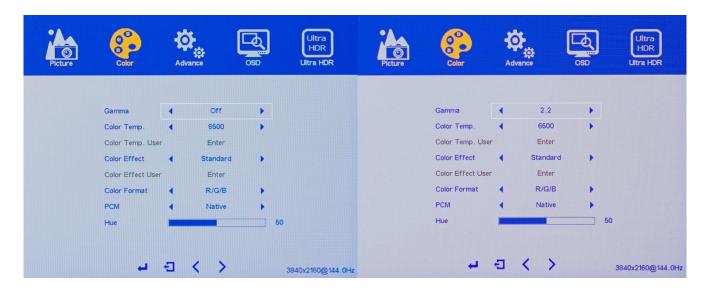

Depending on your hardware or operating system, you may adjust the GAMMA accordingly for better color quality or accuracy. For example Windows OS PC use GAMMA settings at 2.2 and MAC OS use GAMMA settings at 1.8.

- a) To bring up the OSD Main Menu, press [M].
- b) Using the ◀ and ▶ buttons, navigate to COLOR and press [M] to enter the COLOR sub-menu.
- c) Using the ◀ and ▶ buttons, navigate to GAMMA and [M].
- d) Next use the ◀ and ▶ buttons to adjust the GAMMA to your desired settings and press [M] to confirm the settings.
- e) Last, press [E] to exit out of the COLOR sub-menu or proceed to the next COLOR setting you want to adjust.

NOTE: The default GAMMA setting is at OFF.

### **COLOR TEMPERATURE**

IMPORTANT NOTE: When adjusting settings in the COLOR (SUB-MENU), using a display colorimeter is recommended.

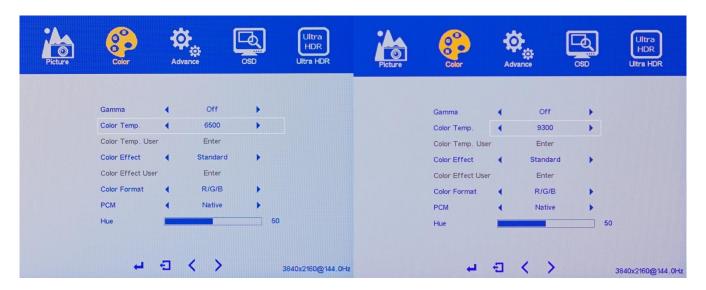

COLOR TEMPRATURE allows you to set your preferred colors to be cooler or warmer.

- a) To bring up the OSD Main Menu, press [M].
- b) Using the ◀ and ▶ buttons, navigate to COLOR and press [M] to enter the COLOR sub-menu.
- c) Using the ◀ and ▶ buttons, navigate to COLOR TEMPERATURE and press [M].
- d) Next use the ◀ and ▶ buttons to adjust the COLOR TEMPERATURE to your desired settings and press [M] to confirm the settings.
- e) Last, press [E] to exit out of the COLOR sub-menu or proceed to the next COLOR setting you want to adjust.

NOTE: The default COLOR TEMPERATURE setting is at 6500.

### **COLOR TEMPERATURE USER**

IMPORTANT NOTE: When adjusting settings in the COLOR (SUB-MENU), using a display colorimeter is recommended.

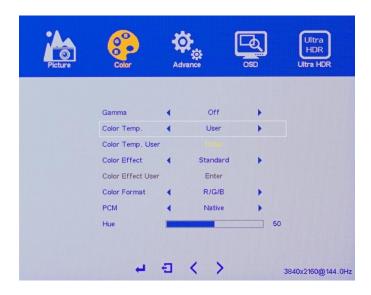

To enable COLOR TEMPERATURE USER settings, the above COLOR TEMPERATURE setting must be set to USER. When adjusting settings in the individual RED, GREEN, BLUE using a display colorimeter is recommended for color accuracy.

- a) To bring up the OSD Main Menu, press [M].
- b) Using the ◀ and ▶ buttons, navigate to COLOR and press [M] to enter the COLOR sub-menu.
- c) Using the ◀ and ▶ buttons, navigate to COLOR TEMPERATURE and press [M].
- d) Next use the ◀and ▶ buttons to adjust the COLOR TEMPERATURE to USER and press [M] to confirm the settings.
- e) Next use the ◀ and ▶ buttons, navigate to COLOR TEMPERATURE USER and [M] to enter the R (Red), G (Green), B (Blue) settings.

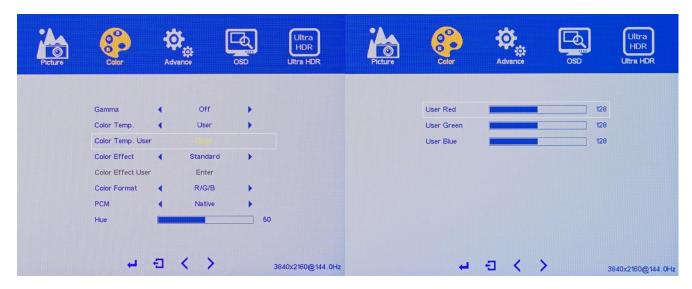

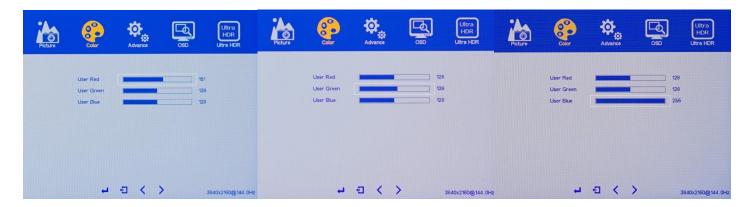

The COLOR TEMPRATURE USER allows you to individual RED, GREEN, and BLUE settings to your preference. When adjusting settings in the individual RED, GREEN, BLUE using a display colorimeter is recommended for color accuracy.

- f) Using the ◀and ▶ buttons, navigate to either USER RED, USER GREEN, or USER BLUE and press [M].
- g) Next use the ◀and ▶ buttons to adjust the settings from 0 to 255 to your desired color settings and press [M] to confirm the settings.
- g) Next use the ◀and ▶ buttons to navigate to either USER RED, USER GREEN, or USER BLUE and press [M].

NOTE, repeat steps above if you want to continue to adjust each Red, Green, or Blue settings.

e) Last, press [E] to exit out of the COLOR TEMPERATURE USER or proceed to the next COLOR TEMPERATURE USER setting you want to adjust.

NOTE: The default COLOR TEMPERATURE USER setting for each Red, Green, Blue is 128.

### **COLOR EFFECT**

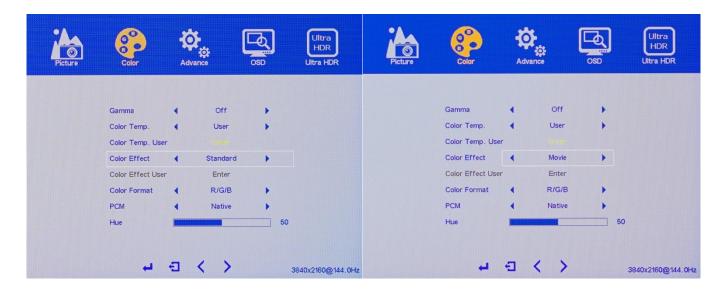

The COLOR EFFECT setting allows you to apply several pre-set color settings for your preference. The available COLOR EFFECT preset settings are USER, STANDARD, GAME, MOVIE, PHOTO and VIVID.

- a) To bring up the OSD Main Menu, press [M].
- b) Using the ◀ and ▶ buttons, navigate to COLOR and press [M] to enter the COLOR sub-menu.
- c) Using the ◀ and ▶ buttons, navigate to COLOR EFFECT and press [M].
- d) Next use the ◀ and ▶ buttons to adjust the COLOR EFFECT to your desired settings and press [M] to confirm the settings.
- e) Last, press [E] to exit out of the COLOR sub-menu or proceed to the next COLOR setting you want to adjust.

NOTE: The default COLOR EFFECT setting is at STANDARD.

## **COLOR EFFECT USER**

IMPORTANT NOTE: When adjusting settings in the COLOR (SUB-MENU), using a display colorimeter is recommended.

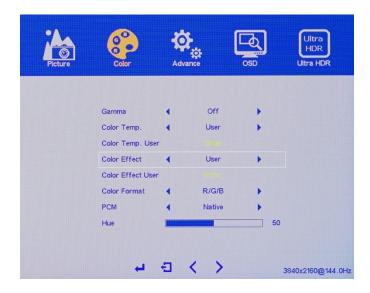

To enable COLOR EFFECT USER settings, the above COLOR EFFECT setting must be set to USER.

The COLOR EFFECT USER settings allow you to adjust the individual HUE and SATURATION settings for the monitor.

- a) To bring up the OSD Main Menu, press [M].
- b) Using the ◀ and ▶ buttons, navigate to COLOR and press [M] to enter the COLOR sub-menu.
- c) Using the ◀ and ▶ buttons, navigate to COLOR EFFECT and press [M].
- d) Next use the ◀and ▶ buttons to adjust the COLOR EFFECT to USER and press [M] to confirm the settings.
- e) Next use the ◀ and ▶ buttons, navigate to COLOR EFFECT USER and [M] to enter the HUE and SATURATION settings for each COLOR EFFECT.

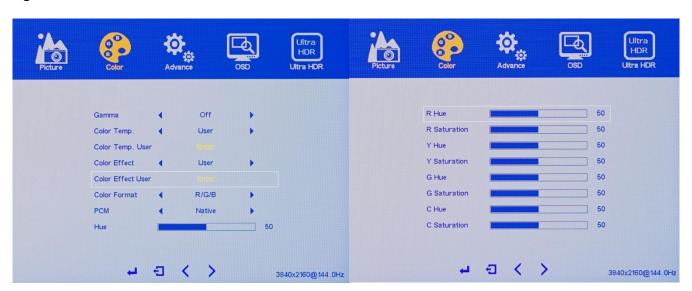

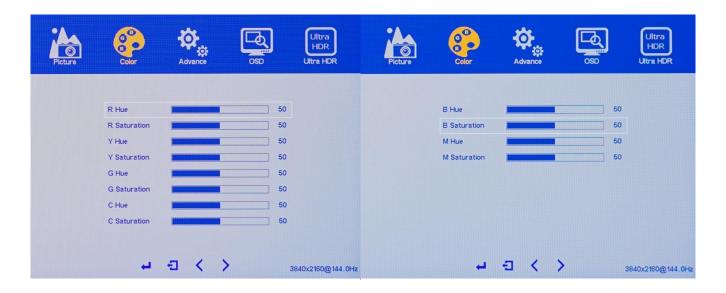

- f) Using the ◀a nd ▶ buttons, navigate to any of the individual HUE and SATURATION settings and press [M].
- g) Next use the ◀ and ▶ buttons to adjust the settings from 0 to 100 to your desired settings and press [M] to confirm the settings.
- g) Next use the ◀and ▶ buttons to navigate to any of the individual HUE and SATURATION settings and press [M].

NOTE: Repeat steps above if you want to continue to adjust each individual setting.

e) Last, press [E] to exit out of the COLOR EFFECT USER or proceed to the next COLOR EFFECT USER setting you want to adjust.

NOTE: The default COLOR EFFECT USER setting for each individual HUE and SATURATION setting is 50.

IMPORTANT NOTE: When adjusting settings in the COLOR (SUB-MENU), using a display colorimeter is recommended.

# **COLOR FORMAT**

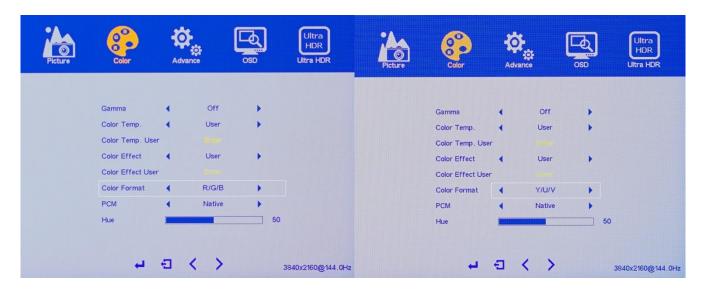

The COLOR FORMAT setting allows you to adjust between RGB and YUY (For PAL). We recommend using the default COLOR FORMAT setting RGB.

- a) To bring up the OSD Main Menu, press [M].
- b) Using the ◀ and ▶ buttons, navigate to COLOR and press [M] to enter the COLOR sub-menu.
- c) Using the ◀ and ▶ buttons, navigate to COLOR FORMAT and press [M].
- d) Next use the ◀ and ▶ buttons to adjust the COLOR FORMAT to your desired settings and press [M] to confirm the settings.
- e) Last, press [E] to exit out of the COLOR sub-menu or proceed to the next COLOR setting you want to adjust.

NOTE: We recommend using the default COLOR FORMAT setting at R/G/B.

# PRINT and COLOR MANAGEMENT (PCM)

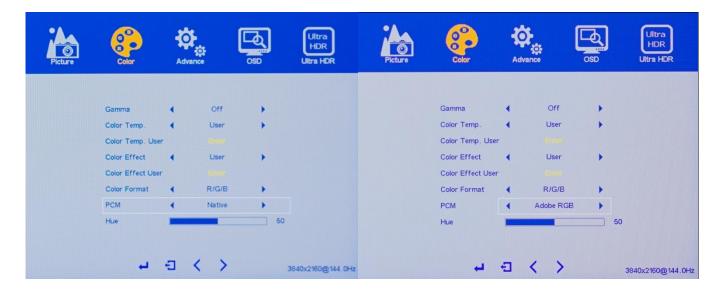

The PCM (Print and Color Management) settings allow you to switch between the settings USER (From your custom USER settings in COLOR TEMP and COLOR EFFECT USER), NATIVE, sRGB, and AdobeRGB to match your professional printer color output

- a) To bring up the OSD Main Menu, press [M].
- b) Using the ◀ and ▶ buttons, navigate to COLOR and press [M] to enter the COLOR sub-menu.
- c) Using the ◀ and ▶ buttons, navigate to PCM and press [M].
- d) Next use the ◀and ▶ buttons to adjust the PCM to your desired settings and press [M] to confirm the settings.
- e) Last, press [E] to exit out of the COLOR sub-menu or proceed to the next COLOR setting you want to adjust.

NOTE: We recommend using the default PCM setting at NATIVE.

### HUE

IMPORTANT NOTE: When adjusting settings in the COLOR (SUB-MENU), using a display colorimeter is recommended.

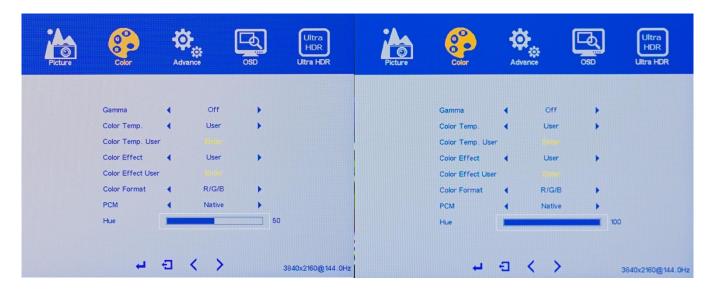

This setting allows you to adjust the overall HUE settings of the monitor.

- a) To bring up the OSD Main Menu, press [M].
- b) Using the ◀ and ▶ buttons, navigate to COLOR and press [M] to enter the COLOR sub-menu.
- c) Using the ◀ and ▶ buttons, navigate to HUE and press [M].
- d) Next use the ◀ and ▶ buttons to adjust the HUE to your desired settings and press [M] to confirm the settings.
- e) Last, press [E] to exit out of the COLOR sub-menu or proceed to the next COLOR setting you want to adjust.

NOTE: The default HUE setting is at 50.

### **SATURATION**

IMPORTANT NOTE: When adjusting settings in the COLOR (SUB-MENU), using a display colorimeter is recommended.

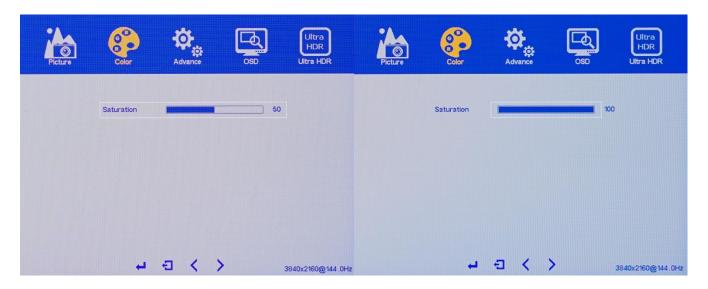

The SATURATION setting allows you to adjust the overall SATURATION setting of the monitor.

- a) To bring up the OSD Main Menu, press [M].
- b) Using the ◀ and ▶ buttons, navigate to COLOR and press [M] to enter the COLOR sub-menu.
- c) Using the ◀ and ▶ buttons, navigate to SATURATION and press [M].
- d) Next use the ◀ and ▶ buttons to adjust the SATURATION to your desired settings and press [M] to confirm the settings.
- e) Last, press [E] to exit out of the COLOR sub-menu or proceed to the next COLOR setting you want to adjust.

NOTE: The default SATURATION setting is at 50.

# On Screen Display (OSD) ADVANCE (Sub-Menu)

### **ASPECT RATIO**

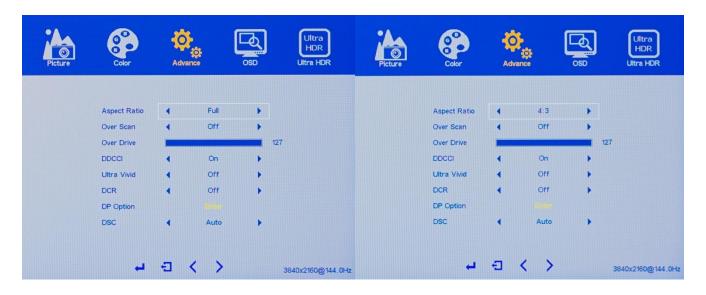

The ASPECT RATIO allows you to adjust the aspect ratio of the monitor to FULL, 16:9, 4:3, 5:4, 1:1, REDUCE, and ENLARGE.

- a) To bring up the OSD Main Menu, press [M].
- b) Using the ◀ and ▶ buttons, navigate to ADVANCE and press [M] to enter the ADVANCE sub-menu.
- c) Using the ◀ and ▶ buttons, navigate to ASPECT RATIO and press [M].
- d) Next use the ◀ and ▶ buttons to adjust the ASPECT RATIO to your desired settings and press [M] to confirm the settings.
- e) Last, press [E] to exit out of the ADVANCE sub-menu or proceed to the next ADVANCE setting you want to adjust.

NOTE: We recommend the ASPECT RATIO to be best set on FULL or 16:9 which are the native aspect ratio of the monitor.

### **OVER SCAN**

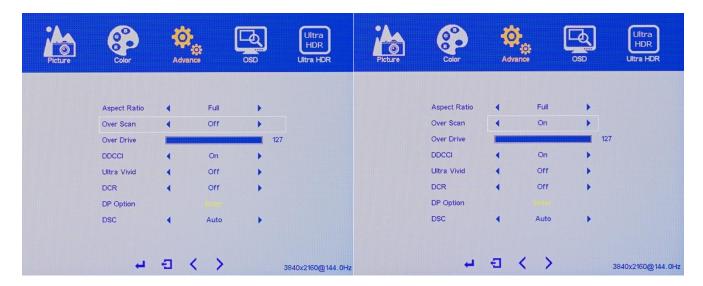

The OVERSCAN settings allow you to adjust the overs can and under scan of the image or video for the monitor.

- a) To bring up the OSD Main Menu, press [M].
- b) Using the ◀ and ▶ buttons, navigate to ADVANCE and press [M] to enter the ADVANCE sub-menu.
- c) Using the ◀ and ▶ buttons, navigate to OVER SCAN and press [M].
- d) Next use the ◀ and ▶ buttons to adjust the OVER SCAN to your desired settings and press [M] to confirm the settings.
- e) Last, press [E] to exit out of the ADVANCE sub-menu or proceed to the next ADVANCE setting you want to adjust.

NOTE: We recommend the OVER SCAN to be best set on OFF.

### **OVER DRIVE**

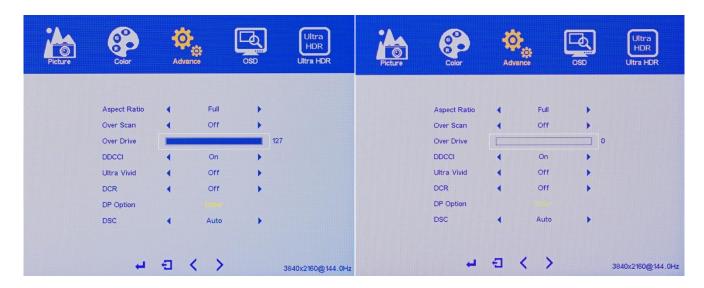

The OVER DRIVE setting allows you to adjust the monitor's response time and anti-ghosting features from 0 to 127. Different games and applications may require different OVER DRIVE settings applied to be optimal. Having OVER DRIVE at the highest setting may sometime create coronas or reverse ghosting in particular games or applications. The default OVER DRIVE Setting is 63.

- a) To bring up the OSD Main Menu, press [M].
- b) Using the ◀ and ▶ buttons, navigate to ADVANCE and press [M] to enter the ADVANCE sub-menu.
- c) Using the ◀ and ▶ buttons, navigate to OVER DRIVE and press [M].
- d) Next use the ◀ and ▶ buttons to adjust the OVER DRVE to your desired settings between 0 to 127 and press [M] to confirm the settings.
- e) Last, press [E] to exit out of the ADVANCE sub-menu or proceed to the next ADVANCE setting you want to adjust.

Note: The NX-EDG274K has adaptive – over drive working with FreeSync ON at the default OVER DRIVE setting.

# **DDCI (Display Data Channel Command Interface)**

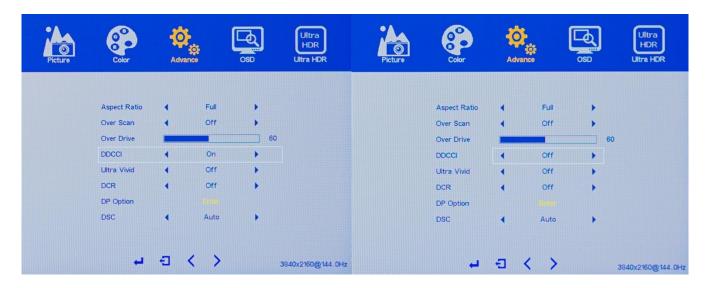

The DDCCI feature allows you to use a 3<sup>rd</sup> Party application or software to control the PICTURE and COLOR settings in the On Screen Display Menu (OSD) of the monitor without using the OSD itself.

- a) To bring up the OSD Main Menu, press [M].
- b) Using the ◀ and ▶ buttons, navigate to ADVANCE and press [M] to enter the ADVANCE sub-menu.
- c) Using the ◀ and ▶ buttons, navigate to DDCI and press [M].
- d) Next use the ◀ and ▶ buttons to adjust the DDCI to either OFF or ON and press [M] to confirm the settings.
- e) Last, press [E] to exit out of the ADVANCE sub-menu or proceed to the next ADVANCE setting you want to adjust.

Note: DDCI is a display data channel/command interface for remote diagnosis and control. Based on the DDC/CI protocol, users can use the mouse and a user-friendly software interface to complete the various settings and color adjustments of the display without using the traditional OSD menu. If have the software in your PC, you can install and adjust the settings on the software interface. If you don't have the software or you do not want to use software to adjust, you can set DDC/CI to OFF. The DDC/CI protocol is mainly used to control the settings of display devices, such as brightness and contrast. It is a half-duplex communication protocol based on the I2C protocol. The PC initiates a control request and displays device in passive response mode. Nixeus does not provide the software to use with DDCI features.

### **ULTRA VIVID**

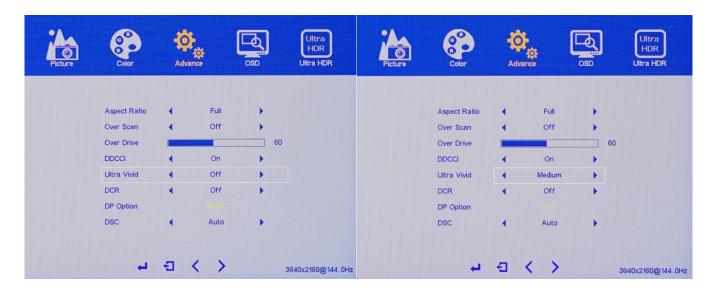

The ULTRA VIVID settings allow you to control the over vivid colors or Red, Green and Blue.

- a) To bring up the OSD Main Menu, press [M].
- b) Using the ◀ and ▶ buttons, navigate to ADVANCE and press [M] to enter the ADVANCE sub-menu.
- c) Using the ◀ and ▶ buttons, navigate to ULTRA VIVID and press [M].
- d) Next use the ◀and ▶ buttons to adjust the ULTRA VIVID to either OFF, LOW, MEDIUM, or HIGH and press [M] to confirm the settings.
- e) Last, press [E] to exit out of the ADVANCE sub-menu or proceed to the next ADVANCE setting you want to adjust.

Note: We recommend the leave ULTRA VIVID on the default setting of OFF.

# **DCR (Dynamic Contrast Ratio)**

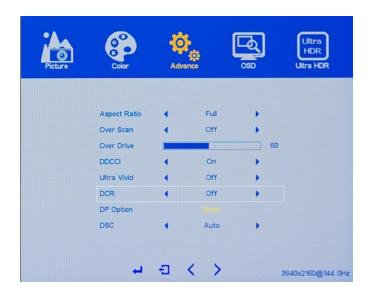

The DCR (Dynamic Contrast Ratio) settings allows you to enable the monitor's internal processing to automaticall increase the contrast ratio of the monitor for particular white or darker images/videos. Leaving this setting ON may cause minor brightness flickering when moving the mouse cursor between dark and light images. We recommend leaving this setting OFF.

- a) To bring up the OSD Main Menu, press [M].
- b) Using the ◀ and ▶ buttons, navigate to ADVANCE and press [M] to enter the ADVANCE sub-menu.
- c) Using the ◀ and ▶ buttons, navigate to DCR and press [M].
- d) Next use the ◀ and ▶ buttons to adjust the DCR to either OFF or ON and press [M] to confirm the settings.
- e) Last, press [E] to exit out of the ADVANCE sub-menu or proceed to the next ADVANCE setting you want to adjust.

Note: DCR uses the monitors internal processing to expand the blacks and white of the monitor, however for competitive or eSports gaming purposes we recommend to have DCR settings at OFF to minimize input lag.

# **DP OPTION (DisplayPort Option)**

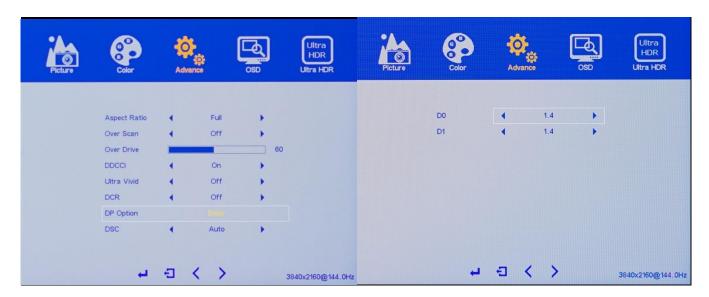

- a) To bring up the OSD Main Menu, press [M].
- b) Using the ◀ and ▶ buttons, navigate to ADVANCE and press [M] to enter the ADVANCE sub-menu.
- c) Using the ◀ and ▶ buttons, navigate to DP OPTION and press [M] to enter into settings for the two DisplayPort inputs.
- d) Using the ◀ and ▶ buttons, navigate to the desired DisplayPort inputs D0 or D1 and press [M].
- e) Next use the ◀and ▶ buttons to set the DisplayPort input to either 1.1, 1.2, or 1.4 and press [M] to confirm the settings.
- f) Last, press [E] to exit out of the ADVANCE sub-menu or proceed to the next ADVANCE setting you want to adjust.

Note: To support the NX-EDG274K native full 3840 x 2160 (4K) resolution with native 144Hz refresh rate, please leave the DP OPTION settings at 1.4 (DisplayPort 1.4) for but DisplayPort inputs (D0 and D1) since at that setting the monitor is also backwards compatible to the other DisplayPort settings.

# **DSC (Display Stream Compression)**

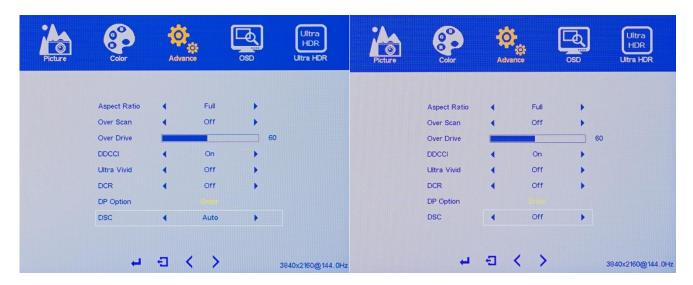

The DSC (Display Stream Compression) setting is required to be set on AUTO for native support of 3840 x 2160 with native 144Hz refresh rate for the NX-EDG274K with a DisplayPort 1.4 connection.. The source device such as the graphics card must support DisplayPort 1.4 with DSC and the operating system has to be Windows 10 for DSC to work properly. If the source device supports DSC, setting the monitor to 3840 x 2160 and 144Hz in the Windows Display Settings will automatically enable DSC to support the monitors native 3840 x 2160 144Hz resolution. Please refer to your products specification or manufacturer to see if it supports DisplayPort 1.4 with DSC.

- a) To bring up the OSD Main Menu, press [M].
- b) Using the ◀ and ▶ buttons, navigate to ADVANCE and press [M] to enter the ADVANCE sub-menu.
- c) Using the ◀ and ▶ buttons, navigate to DSC and press [M].
- d) Next use the ◀ and ▶ buttons to adjust the DSC to either OFF or ON and press [M] to confirm the settings.
- e) Last, press [E] to exit out of the ADVANCE sub-menu or proceed to the next ADVANCE setting you want to adjust.

Note: Windows 10 Operating System required with an AMD Radeon RX 5000 Graphics Cards Series or newer, Nvidia RTX 2000 Graphics Card Series or Newer, or Nvidia GTX 1600 Graphics Card Series are required with a Certified DisplayPort 1.4 cable to support DSC for the NX-EDG274K to support its native 4K 144Hz features. When switching between 144Hz and lower refresh rates, you may hear an audio "POP" sound – please do not be alarmed, this is just DSC switching between ON and OFF (since DSC is not need at lower refresh rate settings).

VERY IMPORTANT NOTE: As of August 2020, MAC OS does not support DSC features and cannot support the native 4K 144Hz with the NX-EDG274K.

# Free Sync (AMD FreeSync)

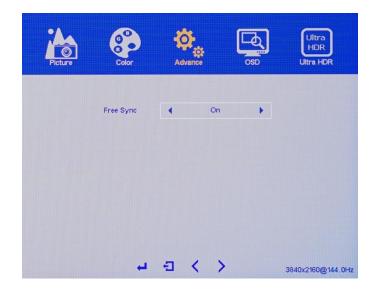

The NX-EDG274K has an AMD FreeSync Premium Certified range of 48Hz to 144Hz for both of its DisplayPort inputs. By default the NX-EDG274K FreeSync is set at OFF. We recommend setting FREESYNC ON in the OSD Settings and using Radeon Software to turn FreeSync OFF or ON (Or Nvidia settings for G-Sync).

- a) To bring up the OSD Main Menu, press [M].
- b) Using the ◀ and ▶ buttons, navigate to ADVANCE and press [M] to enter the ADVANCE sub-menu.
- c) Using the ◀ and ▶ buttons, navigate to FreeSync in page# 2 of the OSD and press [M].
- d) Next use the ◀ and ▶ buttons to adjust the FreeSync to either OFF or ON and press [M] to confirm the settings.
- e) Last, press [E] to exit out of the OSD sub-menu or proceed to the next ADVANCE setting you want to adjust.

#### NEXT: Enable FreeSync in AMD RADEON SOFTWARE in the Radeon Software Display Settings

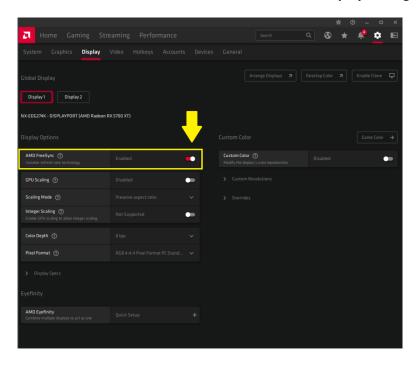

# **OSD (On Screen Display Menu Settings)**

#### **RESET**

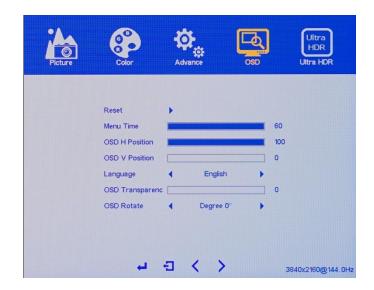

The RESET setting allows you to reset the monitor back to its original factory settings.

- a) To bring up the OSD Main Menu, press [M].
- b) Using the ◀ and ▶ buttons, navigate to OSD and press [M] to enter the OSD sub-menu.
- c) Using the ◀ and ▶ buttons, navigate to RESET and press [M].
- d) Last, press [E] to exit out of the OSD sub-menu or proceed to the next ADVANCE setting you want to adjust.

NOTE: This feature resets all the settings you applied to the entire OSD back to the default factory settings.

## **MENU TIME**

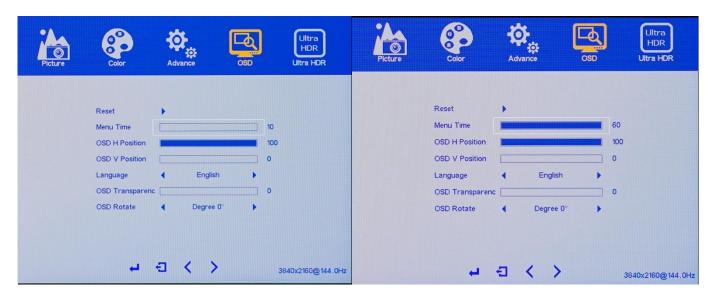

The MENU TIME setting allows you adjust the time the OSD Menu stays active on your monitor from 10 second to 60 seconds.

- a) To bring up the OSD Main Menu, press [M].
- b) Using the ◀ and ▶ buttons, navigate to OSD and press [M] to enter the OSD sub-menu.
- c) Using the ◀ and ▶ buttons, navigate to MENU TIME press [M].
- d) Next use the ◀ and ▶ buttons to adjust the MENU TIME from 10 seconds to 60 seconds and press [M] to confirm the settings.
- e) Last, press [E] to exit out of the OSD sub-menu or proceed to the next ADVANCE setting you want to adjust.

## **OSD H POSITION (On Screen Display Horizontal Position)**

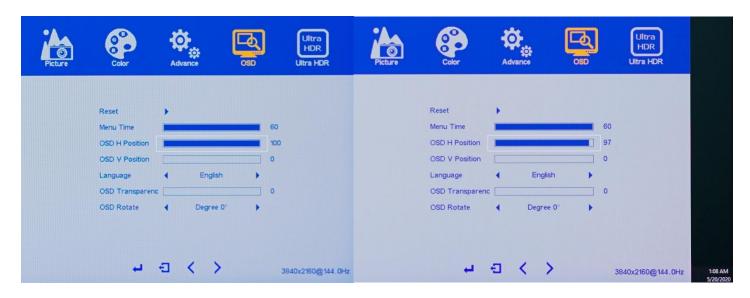

The OSD H POSITION setting allows you to move the location of the monitor's OSD MENU from left to right on the monitor screen.

- a) To bring up the OSD Main Menu, press [M].
- b) Using the ◀ and ▶ buttons, navigate to OSD and press [M] to enter the OSD sub-menu.
- c) Using the ◀ and ▶ buttons, navigate to OSD H POSITION press [M].
- d) Next use the ◀ and ▶ buttons to adjust the OSD H POSITION from 0 to 100 to move the OSD Menu left or right horizontally in the display and press [M] to confirm the settings.
- e) Last, press [E] to exit out of the OSD sub-menu or proceed to the next ADVANCE setting you want to adjust.

## **OSD V POSITION (On Screen Display Vertical Position)**

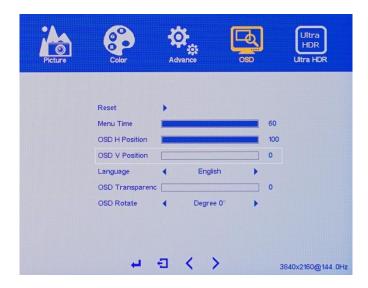

The OSD V POSITION setting allows you to move the location of the monitor's OSD MENU from towards the top or bottom on the monitor screen.

- a) To bring up the OSD Main Menu, press [M].
- b) Using the ◀ and ▶ buttons, navigate to OSD and press [M] to enter the OSD sub-menu.
- c) Using the ◀ and ▶ buttons, navigate to OSD V POSITION press [M].
- d) Next use the ◀ and ▶ buttons to adjust the OSD V POSITION from 0 to 100 to move the OSD Menu up or down vertically in the display and press [M] to confirm the settings.
- e) Last, press [E] to exit out of the OSD sub-menu or proceed to the next ADVANCE setting you want to adjust.

## **LANGUAGE**

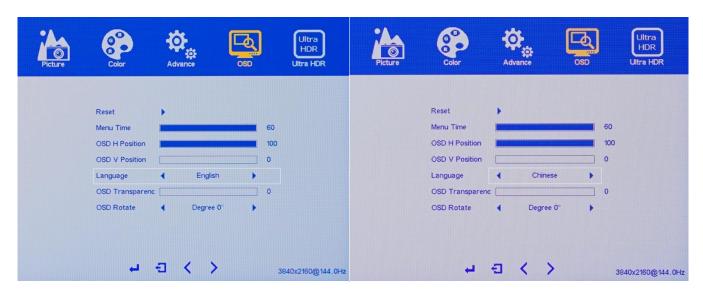

The LANGUAGE setting allows you to switch the language of the OSD between ENGLISH or CHINESE.

- a) To bring up the OSD Main Menu, press [M].
- b) Using the ◀ and ▶ buttons, navigate to OSD and press [M] to enter the OSD sub-menu.
- c) Using the ◀ and ▶ buttons, navigate to LANGUAGE press [M].
- d) Next use the ◀ and ▶ buttons to adjust the LANGUAGE for the OSD to change between ENGLISH or CHINESE and press [M] to confirm the settings.
- e) Last, press [E] to exit out of the OSD sub-menu or proceed to the next ADVANCE setting you want to adjust.

## **OSD TRANSPARENCY**

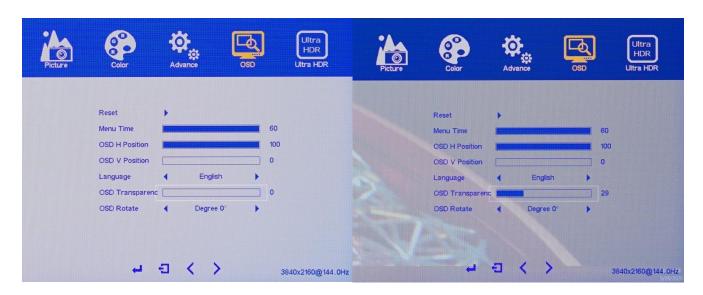

The OSD TRANSPARENCY allows you to adjust the level of transparency of the OSD Menu.

- a) To bring up the OSD Main Menu, press [M].
- b) Using the ◀ and ▶ buttons, navigate to OSD and press [M] to enter the OSD sub-menu.
- c) Using the ◀ and ▶ buttons, navigate to OSD TRANSPARENCY press [M].
- d) Next use the  $\triangleleft$  and  $\blacktriangleright$  buttons to adjust the OSD TRANSPARENCY for the OSD to change between 0 or 100 and press [M] to confirm the settings.
- e) Last, press [E] to exit out of the ADVANCE sub-menu or proceed to the next ADVANCE setting you want to adjust.

## **OSD ROTATE**

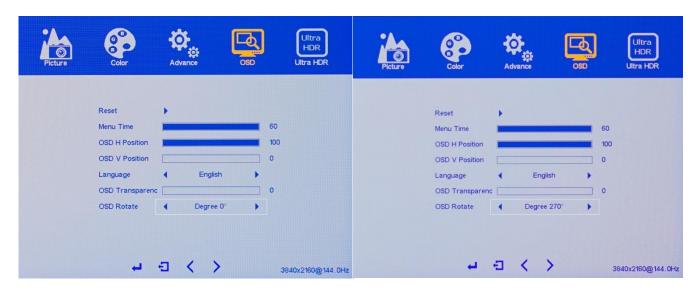

The OSD ROTATE setting allows you to rotate the OSD menu to your preferred orientation.

- a) To bring up the OSD Main Menu, press [M].
- b) Using the ◀ and ▶ buttons, navigate to OSD and press [M] to enter the OSD sub-menu.
- c) Using the ◀ and ▶ buttons, navigate to OSD ROTATE press [M].
- d) Next use the ◀ and ▶ buttons to adjust the OSD ROTATE for the OSD orientation and press [M] to confirm the settings.
- e) Last, press [E] to exit out of the ADVANCE sub-menu or proceed to the next ADVANCE setting you want to adjust.

## **ULTRA HDR (High Dynamic Range)**

IMPORTANT NOTE: When adjusting settings in the HDR (SUB-MENU), using a display colorimeter is recommended.

#### **HDR**

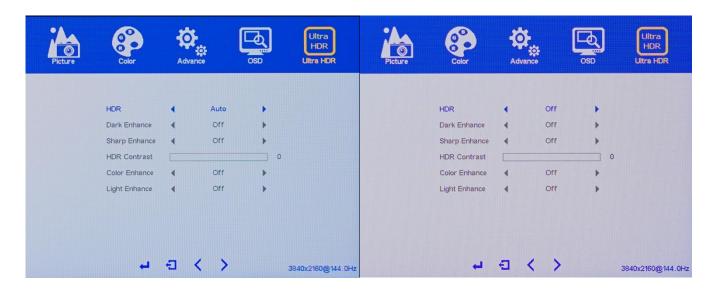

To enable HDR features, your operating system and graphics card must also support HDR. We recommend leaving the HDR setting on AUTO and to enable HDR to go into Windows 10 HDR setting to turn HDR ON to enable HDR for the display. Or, you can leave the Windows HDR setting at OFF and allow your graphics card to automatically apply HDR settings in game and content.

- a) To bring up the OSD Main Menu, press [M].
- b) Using the ◀ and ▶ buttons, navigate to ULTRA HDR and press [M] to enter the OSD sub-menu.
- c) Using the ◀ and ▶ buttons, navigate to HDR press [M].
- d) Next use the ◀ and ▶ buttons to adjust the HDR setting for AUTO, OFF, or FORCE ST .2084 and press [M] to confirm the settings.
- e) Last, press [E] to exit out of the ULTRA HDR sub-menu or proceed to the next ULTRA HDR setting you want to adjust.

NOTE: With HDR setting in OFF or AUTO, all other features in the ULTRA HDR menu or disabled (grayed out). To have access to adjust these additional settings, you must set HDR setting to FORCE ST .2084 or turn HDR ON in Windows Display Settings (If HDR is AUTO in the monitor's OSD). However in FORCE ST .2084 mode, other features in other submenu categories of the On Screen Display Menu will be grayed out to not allow adjustments. For example in FORCE ST .2084 mode, settings like BRIGHTNESS, CONTRAST RATIO, and other COLOR settings may be disabled.

## **DARK ENHANCE**

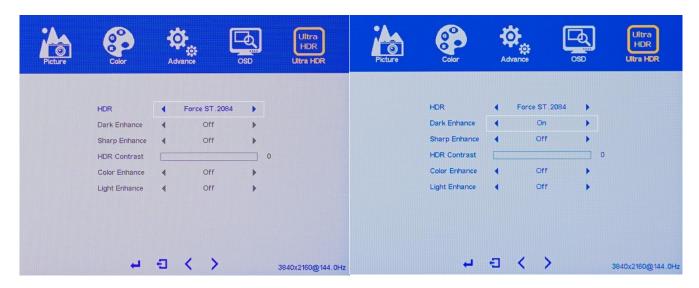

NOTE: To enable DARK ENHANCE, HDR setting must be setting must be set at FORCE ST .2084.

- a) To bring up the OSD Main Menu, press [M].
- b) Using the ◀ and ▶ buttons, navigate to ULTRA HDR and press [M] to enter the OSD sub-menu.
- c) Using the ◀ and ▶ buttons, navigate to HDR press [M].
- d) Next use the ◀ and ▶ buttons to adjust the HDR setting for FORCE ST .2084 and press [M] to confirm the settings.
- e) Using the ◀ and ▶ buttons, navigate to DARK ENHANCE and press [M] to enter the OSD sub-menu.
- f) Next use the ◀and ▶ buttons to adjust the DARK ENHANCE setting for OFF or ON and press [M] to confirm the settings.
- e) Last, press [E] to exit out of the ULTRA HDR sub-menu or proceed to the next ULTRA HDR setting you want to adjust.

## **SHARP ENHANCE**

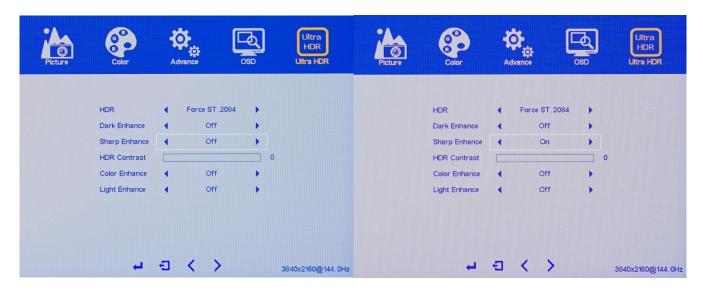

NOTE: To enable SHARP ENHANCE, HDR setting must be setting must be set at FORCE ST .2084.

- a) To bring up the OSD Main Menu, press [M].
- b) Using the ◀ and ▶ buttons, navigate to ULTRA HDR and press [M] to enter the OSD sub-menu.
- c) Using the ◀ and ▶ buttons, navigate to HDR press [M].
- d) Next use the ◀ and ▶ buttons to adjust the HDR setting for FORCE ST .2084 and press [M] to confirm the settings.
- e) Using the ◀ and ▶ buttons, navigate to SHARP ENHANCE and press [M] to enter the OSD sub-menu.
- f) Next use the ◀ and ▶ buttons to adjust the SHARP ENHANCE setting for OFF or ON and press [M] to confirm the settings.
- e) Last, press [E] to exit out of the ULTRA HDR sub-menu or proceed to the next ULTRA HDR setting you want to adjust.

## **HDR CONTRAST**

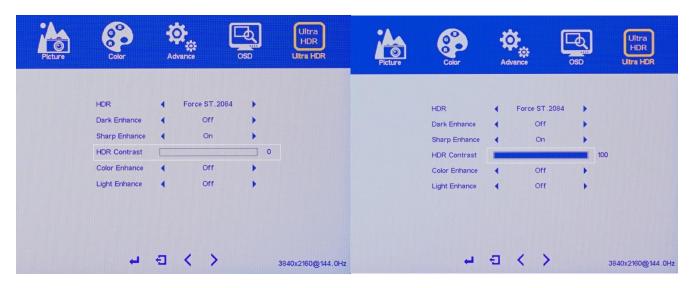

NOTE: To enable HDR CONTRAST, HDR setting must be setting must be set at FORCE ST .2084.

- a) To bring up the OSD Main Menu, press [M].
- b) Using the ◀ and ▶ buttons, navigate to ULTRA HDR and press [M] to enter the OSD sub-menu.
- c) Using the ◀ and ▶ buttons, navigate to HDR press [M].
- d) Next use the ◀ and ▶ buttons to adjust the HDR setting for FORCE ST .2084 and press [M] to confirm the settings.
- e) Using the ◀ and ▶ buttons, navigate to HDR CONTRAST and press [M] to enter the OSD sub-menu.
- f) Next use the ◀ and ▶ buttons to adjust the HDR CONTRAST to your preferred setting between 0 to 100 and press [M] to confirm the settings.
- e) Last, press [E] to exit out of the ULTRA HDR sub-menu or proceed to the next ULTRA HDR setting you want to adjust.

## **COLOR ENHANCE**

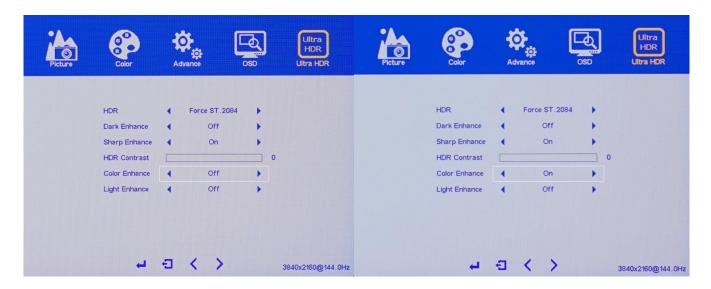

NOTE: To enable COLOR ENHANCE, HDR setting must be setting must be set at FORCE ST .2084.

- a) To bring up the OSD Main Menu, press [M].
- b) Using the ◀ and ▶ buttons, navigate to ULTRA HDR and press [M] to enter the OSD sub-menu.
- c) Using the ◀ and ▶ buttons, navigate to HDR press [M].
- d) Next use the ◀ and ▶ buttons to adjust the HDR setting for FORCE ST .2084 and press [M] to confirm the settings.
- e) Using the ◀ and ▶ buttons, navigate to COLOR ENHANCE and press [M] to enter the OSD sub-menu.
- f) Next use the ◀ and ▶ buttons to adjust the COLOR ENHANCE to your preferred setting of either OFF or ON and press [M] to confirm the settings.
- e) Last, press [E] to exit out of the ULTRA HDR sub-menu or proceed to the next ULTRA HDR setting you want to adjust.

## **LIGHT ENHANCE**

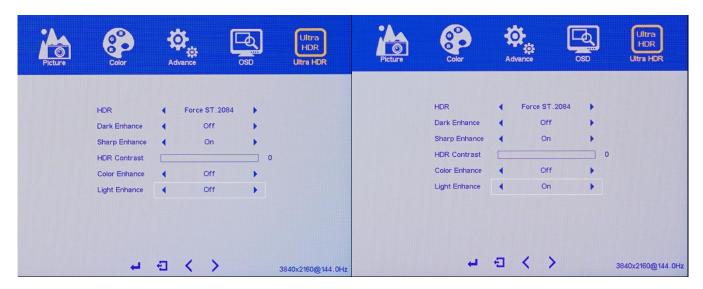

NOTE: To enable LIGHT ENHANCE, HDR setting must be setting must be set at FORCE ST .2084.

- a) To bring up the OSD Main Menu, press [M].
- b) Using the ◀ and ▶ buttons, navigate to ULTRA HDR and press [M] to enter the OSD sub-menu.
- c) Using the ◀ and ▶ buttons, navigate to HDR press [M].
- d) Next use the ◀and ▶ buttons to adjust the HDR setting for FORCE ST .2084 and press [M] to confirm the settings.
- e) Using the ◀ and ▶ buttons, navigate to LIGHT ENHANCE and press [M] to enter the OSD sub-menu.
- f) Next use the  $\triangleleft$  and  $\blacktriangleright$  buttons to adjust the LIGHT ENHANCE to your preferred setting of either OFF or ON and press [M] to confirm the settings.
- e) Last, press [E] to exit out of the ULTRA HDR sub-menu or proceed to the next ULTRA HDR setting you want to adjust.

## **AUDIO (On Screen Display Sub-Menu)**

#### **VOLUME**

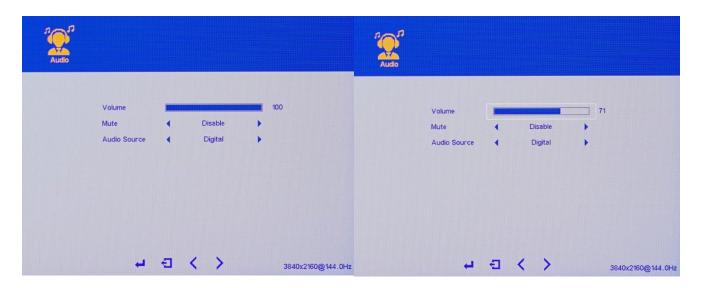

The VOLUME setting allows you to adjust the sound volume of the monitor's speakers.

- a) To bring up the OSD Main Menu, press [M].
- b) Using the  $\triangleleft$  and  $\triangleright$  buttons, navigate all the way to the right or left to page two to AUDIO and press [M] to enter the OSD sub-menu.
- c) Using the ◀ and ▶ buttons, navigate to VOLUME press [M].
- d) Next use the ◀ and ▶ buttons to adjust the VOLUME for your preferred speaker volume settings between 0 to 100 and press [M] to confirm the settings.
- e) Last, press [E] to exit out of the AUDIO sub-menu or proceed to the next AUDIO setting you want to adjust.

NOTE: The VOLUME for the monitor's speakers can also be adjusted using the hot key \*\*\*

## **MUTE**

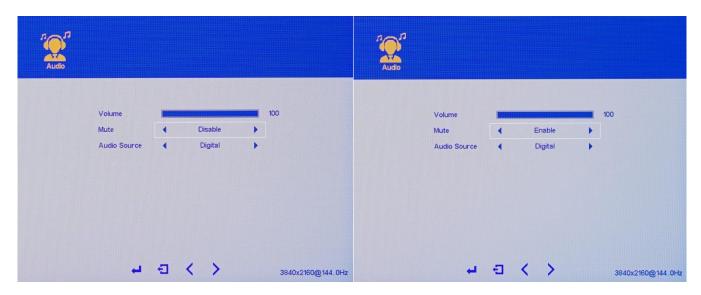

The MUTE setting allows you to mute the sound from the monitor's speakers.

- a) To bring up the OSD Main Menu, press [M].
- b) Using the  $\triangleleft$  and  $\triangleright$  buttons, navigate all the way to the right or left to page two to AUDIO and press [M] to enter the OSD sub-menu.
- c) Using the ◀ and ▶ buttons, navigate to MUTE press [M].
- d) Next use the ◀ and ▶ buttons to adjust the MUTE to DISABLE or ENABLE to unmute/mute your monitor's speakers and press [M] to confirm the settings.
- e) Last, press [E] to exit out of the AUDIO sub-menu or proceed to the next AUDIO setting you want to adjust.

## **AUDIO SOURCE**

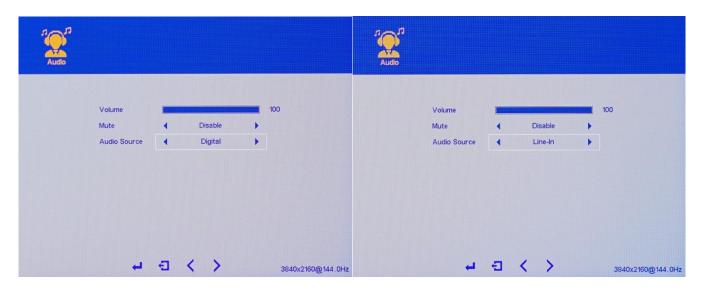

The AUDIO SOURCE allows you to change the sound from the computer to be outputted to the monitors internal speakers to or your external speakers/headphones connected to the monitor's 3.5mm audio input.

- a) To bring up the OSD Main Menu, press [M].
- b) Using the  $\triangleleft$  and  $\triangleright$  buttons, navigate all the way to the right or left to page two to AUDIO and press [M] to enter the OSD sub-menu.
- c) Using the ◀ and ▶ buttons, navigate to AUDIO SOURCE press [M].
- d) Next use the ◀ and ▶ buttons to adjust the AUDIO SOURCE to DIGITAL or LINE-IN for your monitor's speakers and press [M] to confirm the settings.
- e) Last, press [E] to exit out of the AUDIO sub-menu or proceed to the next AUDIO setting you want to adjust.

# If you need additional assistance, please contact Nixeus toll free at 888-983-4128 or e-mail techsupport@nixeus.com

#### Nixeus Technology, Inc. ("Nixeus") provides this Limited Warranty:

- Only to the person or entity that originally purchased the product from Nixeus or its authorized reseller or distributor, and
- Only for products purchased and delivered within the United States, the District of Columbia, U.S. Possessions or Protectorates, U.S. Military Installations, or addresses with an APO or FPO, and Canada.

#### Three Year Limited Warranty for NX-ED274K:

Nixeus warrants this product will be free from material defects in workmanship and materials under normal use from the original date of purchase.

- Product (excluding power supplies): Three (3) years
- Power supplies: Three (3) years
- Spare parts and spare kits: Ninety (90) days
- Larger brighter monitor panels may have some glow around the edges or corners. This is known as back light bleed and panel Glow this is normal due to the LED technology that allows more light and higher brightness to produce more vibrant colors and brighter pictures.
- Having up to 6 Bright or 6 Dark Pixel anomalies is considered normal and the monitor is not defective.

## Warranty serviced monitors and RMA replacement parts may still consist of these allowed pixel anomalies. Monitor is considered defective if it contains MORE than the above stated allowed pixel anomalies.

Under this Limited Warranty will be, at Nixeus's option, to either repair or replace the defective Product during
The Warranty Period at no charge to the original owner excluding shipping and handling fees. The replacement product needs not to
be new nor have identical make, model or part. Nixeus may replace the defective Product or any part thereof with any factory
reconditioned product that Nixeus determines is equivalent in all material respects to the defective Product. Replacement or repaired
Product will be warranted for the remainder of the original Warranty Period or ninety (90) days, whichever is longer.

#### Non-Applicability of Limited Warranty:

Limited Warranty of Nixeus's products will not be applied to and does not cover any refurbished/reconditioned product and any product purchased through clearance or liquidation sale or other sales in which Nixeus, the sellers, or the liquidators expressly disclaim their warranty obligation, whereas the product is being sold "As-Is" without any warranty.

#### RMA (Return Merchandise Authorization) Request:

The customer shall return the product with proof of purchase to Nixeus for RMA processing. In case the return policy period has expired from the retailer or distributors and the product is within warranty, the customer shall submit a RMA to Nixeus as described below:

- Customer (End User) must submit a RMA request with the product as part of the claim with a written detail description of the Product issue allowing Nixeus to confirm the same, along with proof of purchase of the product (dated receipt).
- The customer must first contact technical support from Nixeus Technical Support at <a href="techsupport@nixeus.com">techsupport@nixeus.com</a>, who will attempt to assist and remedy the customer in resolving their issues and concern with the product. If the product is considered defective or malfunctioning, the Customer (End User) must obtain a Return Material Authorization ("RMA") number by completing the RMA form and entering the assigned RMA Number assigned by techsupport@nixeus.com.
- After an RMA number is assigned, the defective/malfunctioning product must be packaged securely in the original or other suitable shipping package to ensure that it will not be damaged in transit to Nixeus Technology, Inc. The RMA number must be visibly and clearly marked on the outside of the package. Do not include any manuals or accessories in the shipping package, Nixeus will only replace/repair the defective/malfunctioning product and will not ship back any accessories.
- The Customer (End User) is responsible for all incoming shipping charges to Nixeus. RMA replacements need be fully insured by the customer expense and shipped to Nixeus Technology, Inc., 4801 Little John Street, Suite E, Baldwin Park, CA 91706. Nixeus will not be held responsible for lost packages shipped during transit to Nixeus's Office. Nixeus will ship back the repaired or replacement package any common carrier selected by Nixeus. Return shipping fees shall be paid by Nixeus, if a United States address is used, otherwise the product will be shipped to you using freight collect. Expedited shipment methods are available at Customers (End Users) expense upon request. We "Nixeus" reserve the right to deny and reject any returned products if guidelines/instructions and request are not met, return shipment will be charged to the Customers "End Users" at their expense.

#### What Is Not Covered Under Limited Warranty:

The Limited Warranty provided by Nixeus does not cover the following:

Improper or incorrectly performed service maintenance or repairs voids this Limited Warranty. Products that Nixeus' judge to have been subjected to abuse, accident, alteration, modification, tampering, negligence, misuse, faulty installation, repair or service in any way that is not contemplated in the documentation for the product, or if the model or serial number has been altered, tampered with, defaced or removed, product failures due to power outages, and cosmetic damage, and does not limit damage that are caused by shipment, due to act of God. Any hardware, firmware or other products or services provided by anyone other than Nixeus.

#### Limitation of Liability:

NIXEUS IS NOT LIABLE UNDER ANY CONTRACT, NEGLIGENCE, STRICT LIABILITY OR OTHER LEGAL OR EQUITABLE THEORY FOR ANY LOSS OF USE OF THE PRODUCT, INCONVENIENCE OR DAMAGES OF ANY CHARACTER, WHETHER DIRECT, SPECIAL, INCIDENTAL OR CONSEQUENTIAL (INCLUDING, BUT NOT LIMITED TO, DAMAGES FOR LOSS OF GOODWILL, LOSS OF REVENUE OR PROFIT, WORK STOPPAGE, COMPUTER FAILURE OR MALFUNCTION, FAILURE OF OTHER EQUIPMENT OR COMPUTER PROGRAMS TO WHICH NIXES'S PRODUCT IS CONNECTED WITH, LOSS OF INFORMATION OR DATA CONTAINED IN, STORED ON, OR INTEGRATED WITH ANY PRODUCT RETURNED TO NIXEUS FOR WARRANTY SERVICE) RESULTING FROM THE USE OF THE PRODUCT, RELATING TO WARRANTY SERVICE, OR ARISING OUT OF ANY BREACH OF THIS LIMITED WARRANTY, EVEN IF NIXEUS HAS BEEN ADVISED OF THE POSSIBILITY OF SUCH DAMAGES TO THE MAXIMUM EXTENT PERMITTED BY LAW,. THE SOLE REMEDY FOR A BREACH OF THE FOREGOING LIMITED WARRANTY IS REPAIR, OR REPLACEMENT OF THE DEFECTIVE OR NONCONFORMING PRODUCT. THE MAXIMUM LIABILITY OF NIXEUS UNDER THIS WARRANTY IS LIMITED TO THE PURCHASE PRICE OF THE PRODUCT COVERED BY THE WARRANTY. THE FOREGOING EXPRESS WRITTEN WARRANTIES AND REMEDIES ARE EXCLUSIVE AND ARE IN LIEU OF ANY OTHER WARRANTIES OR REMEDIES, EXPRESS, IMPLIED OR STATUTORY.

#### **Governing Law:**

This Limited Warranty shall be governed by the laws of the State of California. Some states do not allow exclusion or limitation of incidental or consequential damages, or limitations on how long an implied warranty lasts, so the foregoing limitations and exclusions may not apply. This Limited Warranty provides specific legal rights and you may also have other rights which vary from state to state.

#### **Computer Hardware and Electronics Recycling:**

Nixeus Technology, Inc is committed to a greener environment by encouraging all our Nixeus customers to recycle our covered electronic devices (CEDs) and accessories. It is illegal to throw away your electronic devices in regular garbage and landfills. Electronic devices need to be recycled or properly disposed of to avoid unnecessary harm to our community and environment. By donating, properly disposing and recycling your unwanted electronic products, we can work together to conserve our natural resources, reduce greenhouse gas emissions, and avoid air/water pollution. For more information regarding electronics recycling and proper disposal of electronics, please visit: http://www.nixeus.com/recycle/

#### Nixeus Technology, Inc

4801 Little John Street, Suite E Baldwin Park, CA 91706 Toll Free: 888-983-4128 Phone: 626-869-5154

Fax: 626-381-9585

Tech Support & Warranty Service: techsupport@nixeus.com

Web Site: www.nixeus.com

#### Disclaimer:

Nixeus Technology, Inc is not responsible for any misspellings, typographical errors or omissions to this user manual. The contents of this user manual is subject to revisions and changes at any time. AMD, Radeon, FreeSync, Nvidia, Microsoft, G-Sync and all mentioned brands and logos used with permission are the registered trademarks of their respective owners.